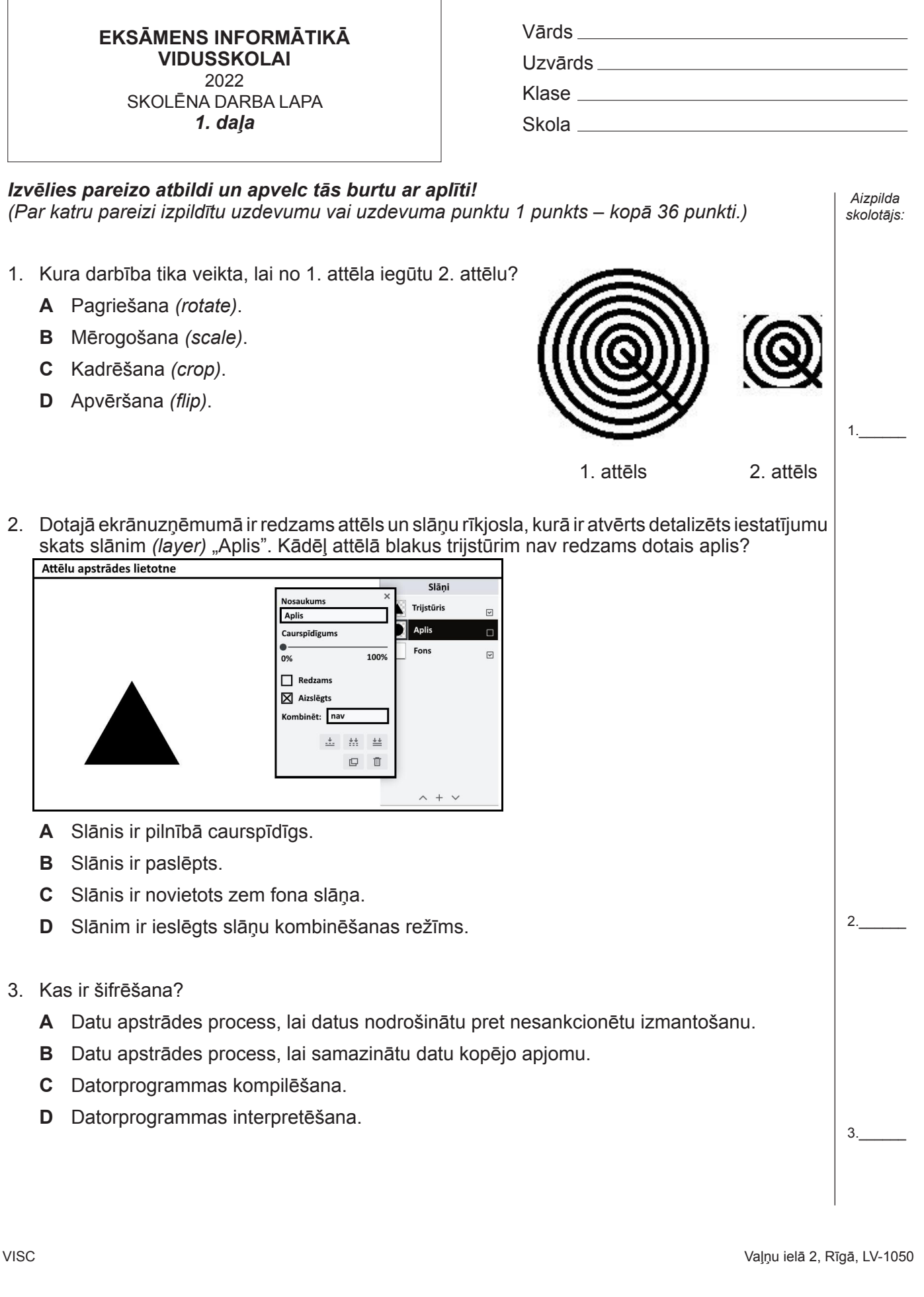

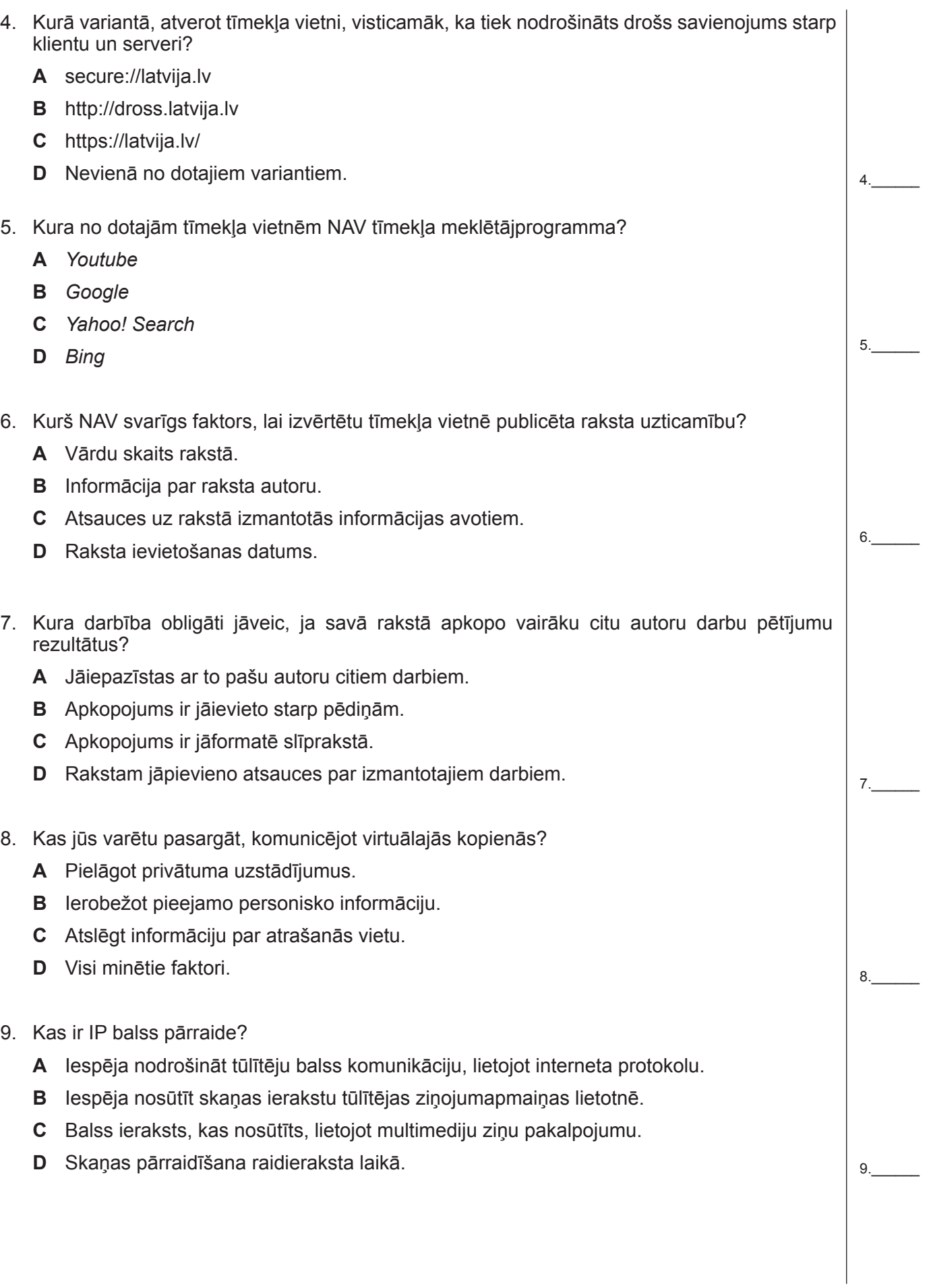

10. Kurš varētu būt visticamākais iemesls, kādēļ adresāts nesaņēma e-pasta vēstuli? A Vēstules teksts satur vārdu "parole". **B** Vēstulei ir pievienota ar paroli arhivēta datne. **C** Tiešo adresātu laukā ir ierakstīti vairāki adresāti. **D** Temata lauks satur tekstu "var nesūtīt". 11. Ko norāda e-pasta diskrētās kopijas laukā *(BCC)*? **A** Vēstules teksta atslēgvārdus. **B** Vēstules kopiju saņēmēju e-pasta adreses, nenorādot serveri, tā nodrošinot, ka vēstules tiek nosūtītas tikai tā paša servera adresātiem. **C** Vēstules kopiju saņēmēju e-pasta adreses, lai tās nebūtu redzamas pārējiem vēstules saņēmējiem. **D** Vēstules kopiju saņēmēju e-pasta adreses, lai tās būtu redzamas pārējiem vēstules saņēmējiem. 12. Kas jāveic informācijas sistēmas datu pārzinim, lai nodrošinātu personas datu aizsardzību? **A** Jāpārliecinās, lai nepieļautu neatgriezenisku personas datu dzēšanu. **B** Jāsaglabā personas dati ārējā datu nesējā un jāuzglabā seifā. **C** Jāuzraksta personas datu apstrādes politika. **D** Jāsaglabā pēc iespējas vairāk personas datu. 13. Kura datora pieslēgvieta (ports) tika izstrādāta, lai nodrošinātu tikai video un audio datu sūtīšanu no datora uz monitoru? **A** HDMI **B** USB **C** RJ-45 **D** eSATA 14. Kurā variantā ir nosauktas tikai datoru un citu programmvadāmu ierīču operētājsistēmas? **A** *Linux, Chrome OS, Android* **B** *Firefox, Linux, macOS* **C** *Chrome OS, macOS, Microsoft Edge* **D** *Microsoft Edge, Android, Firefox* 15. Kurā variantā minētais datnes lielums ir vismazākais? **A** 10000000 MB **B** 1000 GB **C** 100 TB **D** 10 TB  $10.$ 11.\_\_\_\_\_\_ 12.\_\_\_\_\_\_  $13.$ 14.\_\_\_\_\_\_ 15.\_\_\_\_\_\_

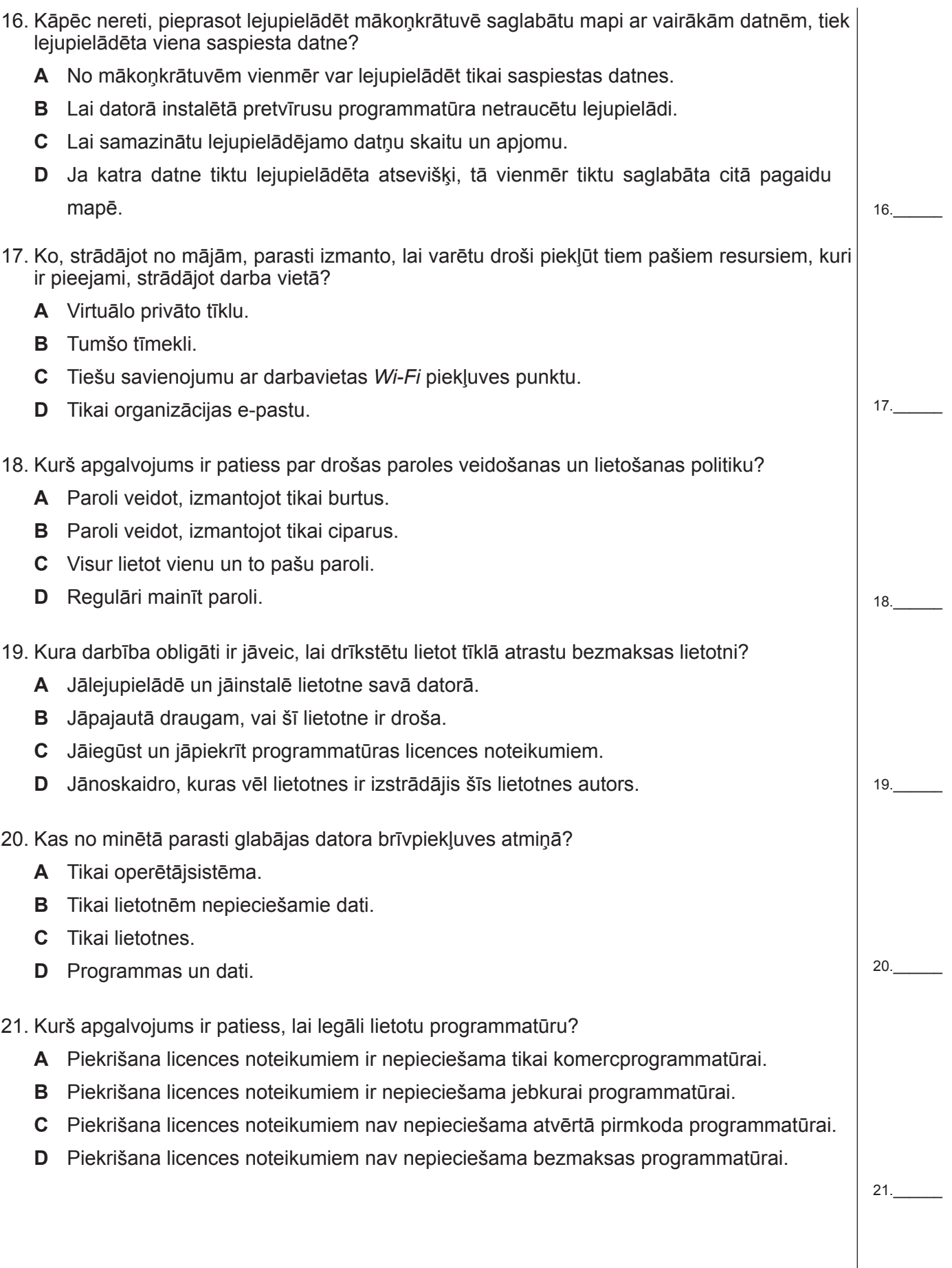

22.\_\_\_\_\_\_

22. Attēlā dots mapes datņu saraksts. Kurš apgalvojums par mapes saturu ir patiess?

- Darbs\_01.docx Darbs\_06.xlsx
- Darbs\_02.gif Darbs\_07.odp
- Darbs\_03.pptx Darbs\_08.txt
- Darbs\_04.ods Darbs\_09.zip
- Darbs\_05.odt C Darbs\_10.html
	- **A** Mape satur 1 datubāzes datni un 2 prezentāciju datnes.
	- **B** Mape satur 1 arhivētu datni un 3 teksta datnes.
	- **C** Mape satur 2 teksta datnes un 2 izklājlapu datnes.
	- **D** Mape satur 2 prezentāciju datnes un 2 arhivētas datnes.
- 23. Attēlā redzama informācija par datora cieto disku. Kurā atbilžu variantā ir dota cietā diska kopējā izmantojamā ietilpība šajā datorā?

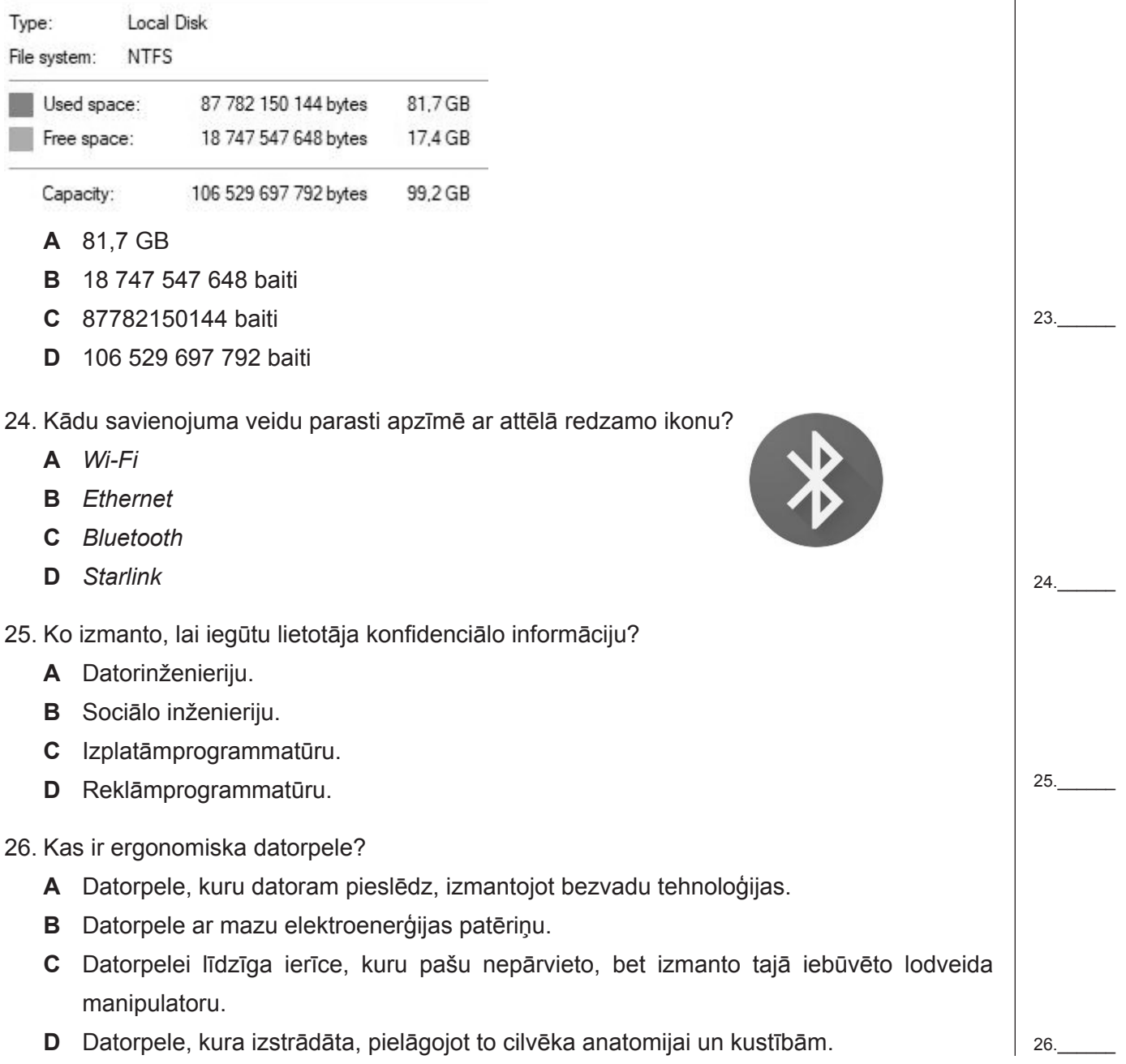

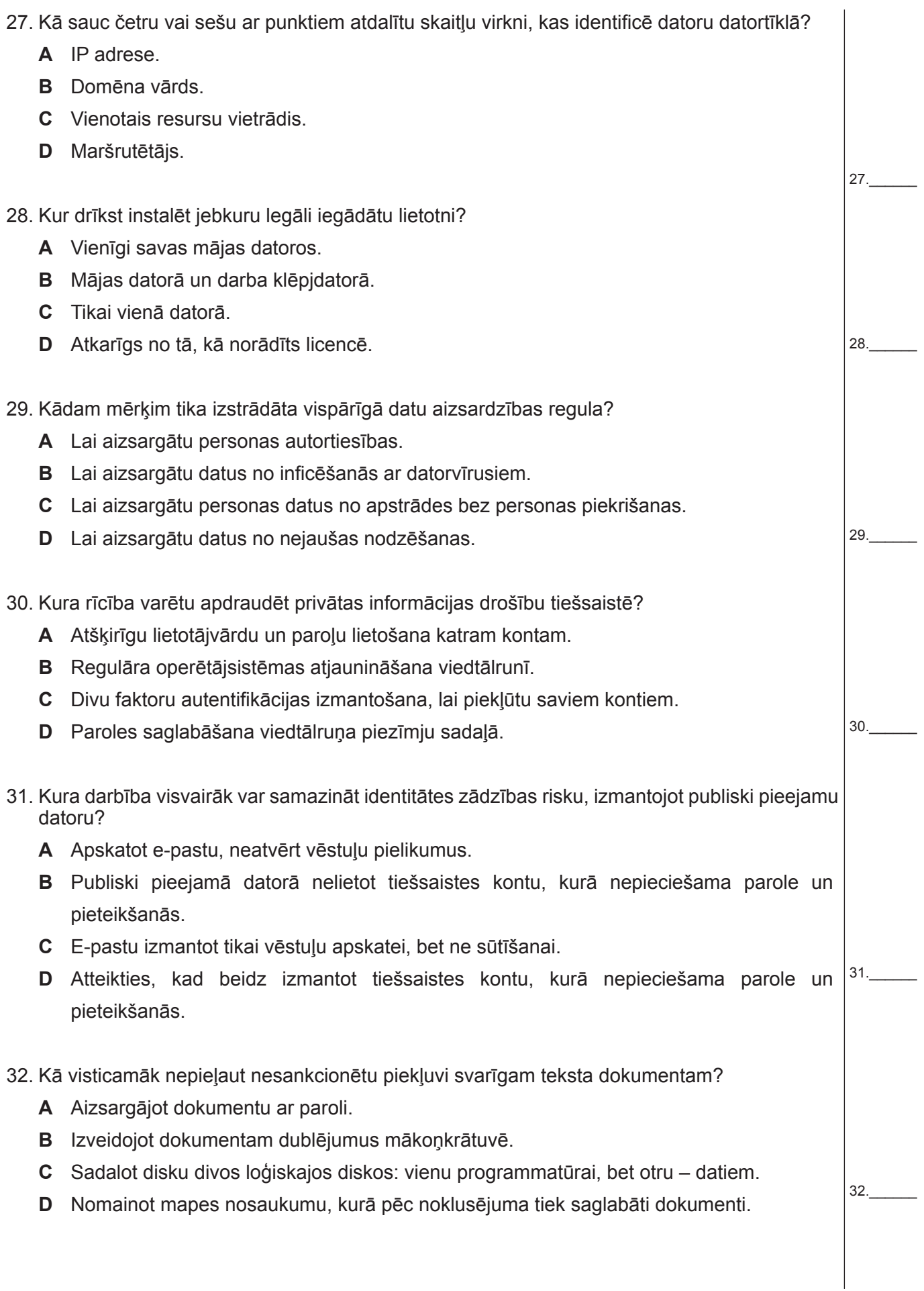

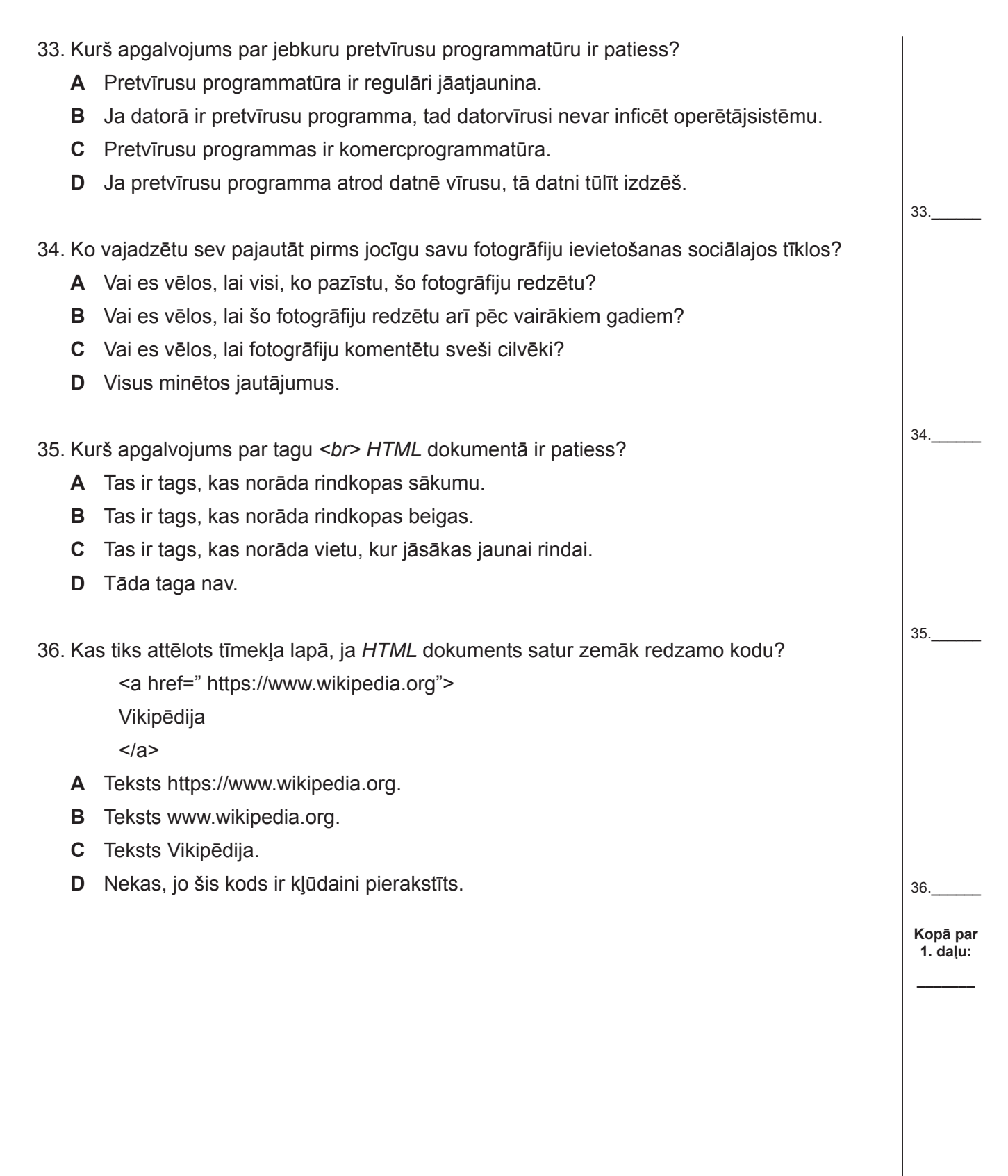

#### **EKSĀMENS INFORMĀTIKĀ VIDUSSKOLAI** 2022 SKOLĒNA DARBA LAPA *2. daļa, 1. variants*

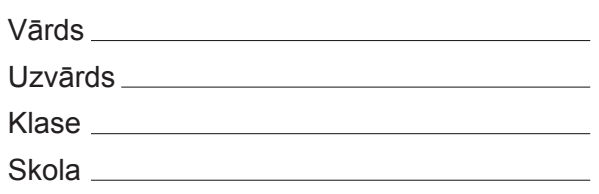

*2. daļa – darbs ar tekstapstrādes, prezentāciju un attēlu apstrādes lietotnēm (Par katru pareizi izpildītu uzdevumu 1 punkts, izņemot 10. un 15. uzdevumu, kuros ir 2 punkti, un 17. un 18. uzdevumu, kuros ir 3 punkti – kopā 32 punkti.)*

Visas darbības jāveic mapē *2\_DALA*, kas atrodas skolotāja norādītajā vietā.

- 1. Atvērt teksta dokumentu *Receptes* un rindkopai *Receptes* lietot stilu *Virsraksts\_R*.
- 2. Dokumenta *Receptes* rindkopai *Satura rādītājs* izveidot *1,5 cm* atstarpi pirms rindkopas un aiz tās.
- 3. Dokumenta *Receptes* nākamajā rindkopā pēc teksta *Sastāvdaļu rādītājs* ievietot automātisko satura rādītāju.
- 4. Dokumenta *Receptes* nodaļā *Šokolādes torte* sastāvdaļu uzskaitījumā aiz vārda *miltu* izveidot vēri *Kviešu*.
- 5. Dokumenta *Receptes* nodaļas *Šokolādes torte* sastāvdaļu uzskaitījumā izlabot visas pareizrakstības kļūdas.
- 6. Nodrošināt, lai dokumenta *Receptes* katras lappuses kājenes centrā būtu lappuses kārtas numurs.
- 7. Dokumentam *Receptes* iestatīt lapas izmēru (platums x augstums) *176 x 250 mm*.
- 8. Dokumenta *Receptes* nodaļā *Pistāciju torte* teksta *3/4* vietā ievietot simbolu ¾.
- 9. Dokumenta *Receptes* nodaļā *Banānu torte* mainīt aizzīmētā saraksta aizzīmi uz citu.
- 10. Atvērt dokumentu *Sagataves* un tā nodaļu *Citronu torte* dublēt dokumentā *Receptes* starp nodaļām *Banānu torte* un *Kalorijas*, formatējot tieši tāpat kā formatēta dokumenta *Receptes* nodaļa *Šokolādes torte*. *(2 punkti)*
- 11. Dokumenta *Receptes* pēdējās lappuses tabulā starp kolonnām *Olbaltumvielas* un *Ogļhidrāti* iespraust jaunu kolonnu ar šādiem datiem:

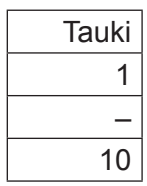

12. Dokumenta *Receptes* pēdējā lappusē pēc apakšvirsraksta Formula, lietojot formulu redaktoru, ievietot formulu:

Ideālā ķermeņa masa (%) = Ķermeņa masa x 100 Ideālā ķermeņa masa

- 13. Dokumentā *Receptes* nodrošināt, lai nodaļa *Šokolādes torte* vienmēr sāktos jaunā lappusē. Saglabāt un aizvērt dokumentu *Receptes*.
- 14. Atvērt dokumentu *Veidlapa* un mainīt pēdējās rindkopas iestatījumus tā, lai teksta *Piegādes datums 01.07.2022.* centrs atrastos *10 cm* attālumā no lappuses kreisās malas.
- 15. Izmantojot datnes *Veidlapa* un *Piegades*, izveidot pasta sūtījuma veidlapu visiem sūtījumiem uz *Jelgavu*. Gatavās veidlapas saglabāt datnē *Jelgavai*. Saglabāt visos dokumentos veiktās izmaiņas un aizvērt tos. *(2 punkti)*
- 16. Atvērt prezentāciju *VM*. Prezentācijas 1. slaidā virsrakstam pievienot jebkuru animācijas efektu, kurā tas parādītos no slaida augšējās malas 10 sekundes pēc slaida parādīšanās.
- 17. Prezentācijas *VM* 2. slaida piezīmes satur no vairākiem avotiem kopētu informāciju. Izmantojot šo informāciju, aizpildīt slaida teksta daļu atbilstoši slaidu veidošanas labas prakses ieteikumiem, kā arī izveidot saturam atbilstošu virsrakstu. *(3 punkti)*
- 18. Prezentācijas *VM* 5. slaida kreisajā augšējā daļā, izmantojot jau dotos un pievienojot trūkstošos objektus, izveidot logotipu pēc dotā parauga. Nodrošināt, lai ar izveidoto logotipu varētu rīkoties, piemēram, pārvietot vai mērogot kā vienu objektu. *(3 punkti)*

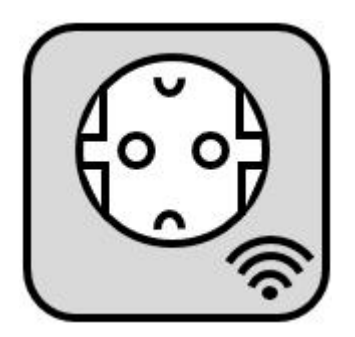

- 19. Prezentācijas *VM* 6. slaidu papildināt ar attēlu, kas atrodas datnē *vr1*.
- 20. Prezentācijas *VM* 7. slaidā rindkopas, sākot no *gaismu* līdz *elektrisko kamīnu*, formatēt kā rindkopas *Var attālināti ieslēgt un izslēgt dažādas ierīces, piemēram:* apakšpunktus.
- 21. Prezentācijas *VM* 14. slaidā zem tukšā riņķa izveidot parakstu *Temperatūra* līdzīgi kā tas izveidots pārējiem šī slaida attēliem (piktogrammām).
- 22. Prezentācijas *VM* 14. slaidā tukšajam riņķim mainīt aizpildījuma formatējumu uz attēlu, kas atrodas datnē *ikona1*.
- 23. Prezentācijas *VM* 15. slaidā grafiskajam elementam, kas satur tekstu *1970. g. ~ 1990. g.*, noņemt kontūrlīniju.
- 24. Prezentācijas *VM* 16. slaidā mainīt diagrammas animācijas iestatījumus, lai pēc pirmā peles klikšķa parādītos visi stabiņi par 2018. gadu un pēc otrā arī visi stabiņi par 2022. gadu.
- 25. Rediģēt prezentācijas *VM* sekciju slaidu dizainu tā, lai tajos virsraksta rakstzīmju izmērs būtu 2 reizes mazāks par pašreizējo.
- 26. Pievienot prezentācijai *VM* noslēdzošo slaidu atbilstoši prezentācijas veidošanas labās prakses ieteikumiem. Saglabāt prezentācijā veiktās izmaiņas un aizvērt prezentāciju lietotni.

#### **EKSĀMENS INFORMĀTIKĀ VIDUSSKOLAI** 2022 SKOLĒNA DARBA LAPA *2. daļa, 2. variants*

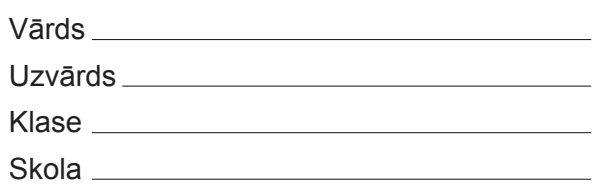

*2. daļa – darbs ar tekstapstrādes, prezentāciju un attēlu apstrādes lietotnēm (Par katru pareizi izpildītu uzdevumu 1 punkts, izņemot 10. un 15. uzdevumu, kuros ir 2 punkti, un 17. un 18. uzdevumu, kuros ir 3 punkti – kopā 32 punkti.)*

Visas darbības jāveic mapē *2\_DALA*, kas atrodas skolotāja norādītajā vietā.

- 1. Atvērt teksta dokumentu *Receptes* un rindkopai *Sastāvdaļu rādītājs* lietot stilu *Sastavdalas\_R*.
- 2. Dokumenta *Receptes* rindkopai *Receptes* izveidot *2 cm* atstarpi pirms rindkopas un aiz tās.
- 3. Dokumenta *Receptes* nākamajā rindkopā pēc teksta *Satura rādītājs* ievietot automātisko satura rādītāju.
- 4. Dokumenta *Receptes* nodaļā *Šokolādes torte* sastāvdaļu uzskaitījumā aiz vārda *cukura* izveidot vēri *Baltā*.
- 5. Dokumenta *Receptes* nodaļas *Pistāciju torte* sastāvdaļu uzskaitījumā izlabot pareizrakstības kļūdas.
- 6. Nodrošināt, lai dokumenta *Receptes* katras lappuses galvenes centrā būtu lappuses kārtas numurs.
- 7. Dokumentam *Receptes* iestatīt lapas izmēru (platums x augstums) *162 x 229 mm*.
- 8. Dokumenta *Receptes* nodaļā *Pistāciju torte* teksta *1/2* vietā ievietot simbolu ½.
- 9. Dokumenta *Receptes* nodaļā *Banānu torte* mainīt numurētā saraksta numurēšanas veidu, piemēram, lietojot skaitli un iekavu.
- 10. Atvērt dokumentu *Sagataves* un tā nodaļu *Aveņu torte* dublēt dokumentā *Receptes* starp nodaļām *Banānu torte* un *Kalorijas*, formatējot tieši tāpat kā formatēta dokumenta *Receptes* nodaļa *Šokolādes torte*. *(2 punkti)*
- 11. Dokumenta *Receptes* pēdējās lappuses tabulā starp rindām *Cukurs* un *Olas* iespraust jaunu rindu ar šādiem datiem:

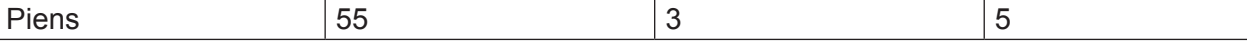

12. Dokumenta *Receptes* pēdējā lappusē pēc apakšvirsraksta Formula, lietojot formulu redaktoru, ievietot formulu: Kalorijas no taukiem  $(\%) = \frac{\text{Tauku kalorijas}}{\text{Tau}}$ Kopējās kalorijas

- 13. Dokumentā *Receptes* nodrošināt, lai nodaļa *Pistāciju torte* vienmēr sāktos jaunā lappusē. Saglabāt un aizvērt dokumentu *Receptes*.
- 14. Atvērt dokumentu *Veidlapa* un mainīt pēdējās rindkopas iestatījumus tā, lai teksta *Piegādes datums 01.07.2022.* labā puse atrastos *17 cm* attālumā no lappuses kreisās malas.
- 15. Izmantojot datnes *Veidlapa* un *Piegades*, izveidot pasta sūtījuma veidlapu visiem sūtījumiem uz *Jūrmalu*. Gatavās veidlapas saglabāt datnē *Jurmalai*. Saglabāt visos dokumentos veiktās izmaiņas un aizvērt tos. *(2 punkti)*
- 16. Atvērt prezentāciju *VM*. Prezentācijas 1. slaidā apakšvirsrakstam pievienot jebkuru animācijas efektu, kurā tas parādītos no slaida apakšējās malas 20 sekundes pēc slaida parādīšanās.
- 17. Prezentācijas *VM* 3. slaida piezīmes satur no vairākiem avotiem kopētu informāciju. Izmantojot šo informāciju, aizpildīt slaida teksta daļu atbilstoši slaidu veidošanas labas prakses ieteikumiem, kā arī izveidot saturam atbilstošu virsrakstu. *(3 punkti)*
- 18. Prezentācijas *VM* 5. slaida kreisajā augšējā daļā, izmantojot jau dotos un pievienojot trūkstošos objektus, izveidot logotipu pēc dotā parauga. Nodrošināt, lai ar izveidoto logotipu varētu rīkoties, piemēram, pārvietot vai mērogot kā vienu objektu. *(3 punkti)*

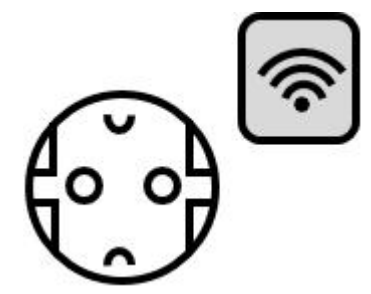

- 19. Prezentācijas *VM* 9. slaidu papildināt ar attēlu, kas atrodas datnē *vs2*.
- 20. Prezentācijas *VM* 7. slaidā rindkopas, sākot no *gludekli* līdz *elektrisko sildītāju*, formatēt kā rindkopas *Var, piemēram, attālināti vadīt:* apakšpunktus.
- 21. Prezentācijas *VM* 14. slaidā zem tukšā riņķa izveidot parakstu *Videonovērošana* līdzīgi kā tas izveidots pārējiem šī slaida attēliem (piktogrammām).
- 22. Prezentācijas *VM* 14. slaidā tukšajam riņķim mainīt aizpildījuma formatējumu uz attēlu, kas atrodas *ikona2*.
- 23. Prezentācijas *VM* 15. slaidā grafiskajam elementam, kas satur tekstu *1990. g. ~ 2010. g.*, noņemt kontūrlīniju.
- 24. Prezentācijas *VM* 16. slaidā mainīt diagrammas animācijas iestatījumus, lai pēc katra peles klikšķa parādītos abi stabiņi par vienu ierīču veidu – vispirms par videoizklaidi, tad pievienotos stabiņi par mājas uzraudzību un drošību utt.
- 25. Rediģēt prezentācijas *VM* sekciju slaidu dizainu tā, lai tajos apakšvirsraksta rakstzīmju izmērs būtu 2 reizes lielāks par pašreizējo.
- 26. Pievienot prezentācijai *VM* noslēdzošo slaidu atbilstoši prezentācijas veidošanas labās prakses ieteikumiem. Saglabāt prezentācijā veiktās izmaiņas un aizvērt prezentāciju lietotni.

#### **EKSĀMENS INFORMĀTIKĀ VIDUSSKOLAI** 2022 SKOLĒNA DARBA LAPA *3. daļa, 1. variants*

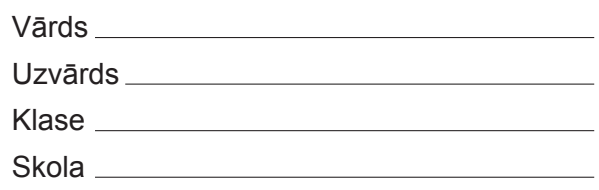

# *3. daļa – darbs ar datnēm un izklājlapu lietošana*

*(Par katru pareizi izpildītu uzdevumu 1 punkts, izņemot 29. un 30. uzdevumu, kuros ir 2 punkti – kopā 32 punkti.)*

Visas darbības jāveic mapē *3\_DALA*, kas atrodas skolotāja norādītajā vietā.

- 1. Datnē *info.txt* ierakstīt tā datora operētājsistēmas nosaukumu un operētājsistēmas versijas numuru, kurā pilda šo eksāmena uzdevumu.
- 2. Mainīt datnes *att1.nav* nosaukumu uz *eks1.png*.
- 3. No arhīva datnes *arhivs.zip* atspiest (atarhivēt) datni *viens.txt* mapē *3\_DALA*.
- 4. Dzēst datni *att2.nav*.
- 5. Atvērt darbgrāmatu *noma* un tās darblapas *Remonts* šūnā *B2* datuma formātā ierakstīt eksāmena dienas datumu tā, lai to turpmāk varētu apstrādāt kā datumu.
- 6. Darblapā *Betons* iesaldēt pirmās 4 rindas.
- 7. Darblapā *Remonts* dotās tabulas kolonnā *Nodot* aprēķināt datumu, kurā ir jānodod katrs nomātais darbarīks. Lai to izdarītu, pie kolonnā *Datums* ierakstītā datuma ir jāpieskaita kolonnā *Dienas* dotais skaitlis.
- 8. Darblapas *Remonts* šūnā *C49* ierakstīt formulu, lai aprēķinātu vidējo nomas dienu skaitu.
- 9. Darblapas *Remonts* apgabala *A4:G47* katrai šūnai pievienot zilas krāsas apmali.
- 10. Darblapas *Remonts* apgabalā *G5:G47* ierakstīt formulu, kas, lietojot šūnu *G2* un šūnu apgabalu *E5:E47*, aprēķina katra darbarīka nomas cenas atlaidi pēc dotās formulas.

$$
Atlaide = \frac{Summa \times Procenti}{100}
$$

- 11. Darblapā *Dārzs* sakārtot tabulas rindas ar datiem par darbarīkiem dilstošā secībā pēc datuma.
- 12. Darblapā *Koks* formatēt kolonnas *E* skaitļus eiro valūtas formātā.
- 13. Darblapu *Koks* mērogot tā, lai viss tās saturs tiktu izdrukāts vienā lapā.
- 14. Darblapā *Koks* ieslēgt režģlīniju drukāšanu.
- 15. Darblapai *Koks* mainīt iestatījumus tā, lai katras izdrukājamās lappuses augšpusē atkārtoti tiktu parādīta šīs darblapas *3.* rinda.
- 16. Darblapā *PN1* pārvietot šūnu apgabalu *C9:C11* uz šūnu apgabalu *C8:C10*.
- 17. Darblapas *PN1* šūnā *C15* ierakstīt formulu, kas parāda tekstu *Nepareizi*, ja dienu skaits šūnā *B15* ir lielāks par *5*.
- 18. Darblapas *PN1* šūnai *C17* veikt teksta aplaušanu.
- 19. Darblapā *PN1* šūnas *C18* formātu dublēt šūnu apgabalā *C19:C22*.
- 20. Darblapas *PN1* šūnā *C23* ierakstīt formulu, kas aprēķina iznomāto preču skaitu, pieņemot, ka dotajā tabulas sagatavē var tikt ierakstītas no vienas līdz piecām precēm.
- 21. Darblapas *PN1* šūnā *C26* ierakstīta kļūdaina formula, kura aprēķina summu samaksai. Izlabot kļūdu. Lai aprēķinātu summu samaksai, lieto formulu.
	- *Kopā apmaksai = (Summa bez PVN) + (Summa bez PVN) x (PVN nodokļa likme procentos)*
- 22. Darblapā *PN1* veikt nepieciešamās darbības, lai tās izdrukājamo lappušu kājenes centrā tiktu izdrukāts pulksteņa laiks, kad ir veikta izdruka.
- 23. Darblapai *PN1* iestatīt portretorientāciju.
- 24. Darblapā *PN2* ievietot jaunu tukšu rindu starp *6.* un *7.* rindu.
- 25. Darblapā *PN3* ievietot stabiņu diagrammu, kura attēlo darblapas *PN3* šūnu apgabala *B16:C18* datus.
- 26. Darblapu *PN6* dublēt tajā pašā darbgrāmatā ar nosaukumu *kopija*.
- 27. Darblapas *Ieņēmumi* diagrammai pievienot leģendu diagrammas augšējā pusē.
- 28. Darblapas *Ieņēmumi* diagrammai mainīt horizontālās ass nosaukuma rakstzīmju krāsu uz zilu.
- 29. Darblapas *PNA* šūnu apgabalā *B2* ierakstīt formulu, kas, izmantojot tikai darblapas *PN4* šūnu apgabalu *D15:E19*, aprēķina, cik procentus no kopējiem ieņēmumiem ir devis motorzāģis. Dublēt formulu darblapas *PNA* šūnu apgabalā *B3:B6*, lai aprēķinātu procentus katram darbarīkam. *(2 punkti)*
- 30. Darblapas *Dienas* šūnu apgabalā *E2:E31* ierakstīt formulu, kas aprēķina nomas dienu skaitu, ja zināms, ka kolonnā *C* ir dots nedēļas dienas numurs, kad paņem darbarīku nomā, un kolonnā *D* – kad nodod. Jāņem vērā, ka svētdienas netiek ieskaitītas un darbarīks netiek iznomāts ilgāk par 5 dienām, tāpēc, piemēram, ja nomā paņem piektdien (5. diena) un atgriež otrdien (2. diena), tad dienu skaits ir trīs. *(2 punkti)*

Saglabāt izmaiņas darbgrāmatā *noma* un aizvērt izklājlapu lietotni.

**EKSĀMENS INFORMĀTIKĀ VIDUSSKOLAI** 2022 SKOLĒNA DARBA LAPA *3. daļa, 2. variants*

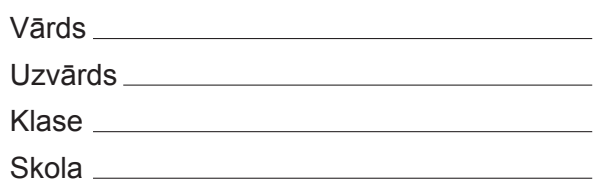

# *3. daļa – darbs ar datnēm un izklājlapu lietošana*

*(Par katru pareizi izpildītu uzdevumu 1 punkts, izņemot 29. un 30. uzdevumu, kuros ir 2 punkti – kopā 32 punkti.)*

Visas darbības jāveic mapē *3\_DALA*, kas atrodas skolotāja norādītajā vietā.

- 1. Datnē *info.txt* ierakstīt tā datora operētājsistēmas nosaukumu un operētājsistēmas versijas numuru, kurā pilda šo eksāmena uzdevumu.
- 2. Mainīt datnes *att2.nav* nosaukumu uz *eks2.jpg*.
- 3. No arhīva datnes *arhivs.zip* atspiest (atarhivēt) datni *divi.txt* mapē *3\_DALA*.
- 4. Dzēst datni *att3.nav*.
- 5. Atvērt darbgrāmatu *noma* un tās darblapas *Dārzs* šūnā *C1* datuma formātā ierakstīt eksāmena dienas datumu tā, lai turpmāk to varētu apstrādāt kā datumu.
- 6. Darblapā *Koks* iesaldēt pirmās 3 rindas.
- 7. Darblapā *Dārzs* dotās tabulas kolonnā *Nodot* aprēķināt datumu, kurā ir jānodod katrs nomātais darbarīks. Lai to izdarītu pie kolonnā *Datums* ierakstītā datuma ir jāpieskaita kolonnā *Dienas* dotais skaitlis.
- 8. Darblapas *Dārzs* šūnā *B52* ierakstīt formulu, lai aprēķinātu vidējo nomas dienu skaitu.
- 9. Darblapas *Dārzs* apgabala *A3:G50* katrai šūnai pievienot zaļas krāsas apmali.
- 10. Darblapas *Dārzs* apgabalā *G4:G50* ierakstīt formulu, kas, lietojot šūnu *F1* un šūnu apgabalu *E4:E50*, aprēķina katra darbarīka nomas cenas atlaidi pēc dotās formulas Summa x Procenti

$$
Atlaide = \frac{3411111a \times 100e^{110}}{100}
$$

- 11. Darblapā *Betons* sakārtot tabulas rindas ar datiem par darbarīkiem dilstošā secībā pēc *Dienu* skaita.
- 12. Darblapā *Remonts* formatēt kolonnas *D* skaitļus eiro valūtas formātā.
- 13. Darblapu *Remonts* mērogot tā, lai viss tās saturs tiktu izdrukāts vienā lapā.
- 14. Darblapā *Remonts* izslēgt režģlīniju drukāšanu.
- 15. Darblapai *Remonts* mainīt iestatījumus tā, lai katras izdrukājamās lappuses augšpusē atkārtoti tiktu parādīta šīs darblapas *4.* rinda.
- 16. Darblapā *PN2* pārvietot šūnu apgabalu *D7:D9* uz apgabalu *C7:C9*.
- 17. Darblapas *PN2* šūnā *C13* ierakstīt formulu, kas parāda tekstu *Nepareizi*, ja dienu skaits šūnā *B13* ir lielāks par *6*.
- 18. Darblapas *PN2* šūnai *C15* veikt teksta aplaušanu.
- 19. Darblapā *PN2* šūnas *C23* formātu dublēt šūnu apgabalā *C16:C21*.
- 20. Darblapas *PN2* šūnā *C22* ierakstīt formulu, kas aprēķina iznomāto preču skaitu, pieņemot, ka dotajā tabulas sagatavē var tikt ierakstītas no vienas līdz sešām precēm.
- 21. Darblapas *PN2* šūnā *C25* ierakstīta kļūdaina formula, kura aprēķina summu samaksai. Izlabot kļūdu. Lai aprēķinātu summu samaksai, lieto formulu.

*Kopā samaksai = (Summa bez PVN) + (Summa bez PVN) x (PVN nodokļa likme procentos)*

- 22. Darblapā *PN2* veikt nepieciešamās darbības, lai tās izdrukājamo lappušu galvenes labajā pusē tiktu izdrukāts pulksteņa laiks, kad ir veikta izdruka.
- 23. Darblapai *PN2* iestatīt ainavorientāciju.
- 24. Darblapā *PN3* ievietot jaunu tukšu rindu starp *20.* un *21.* rindu.
- 25. Darblapā *PN1* ievietot joslu diagrammu, kura attēlo darblapas *PN1* šūnu apgabala *B17:C20* datus.
- 26. Darblapu *PN4* dublēt tajā pašā darbgrāmatā ar nosaukumu *kopija*.
- 27. Darblapas *Ieņēmumi* diagrammai pievienot leģendu diagrammas kreisajā pusē.
- 28. Darblapas *Ieņēmumi* diagrammai mainīt horizontālās ass nosaukuma krāsu uz zaļu.
- 29. Darblapas *PNA* šūnu apgabalā *B8* ierakstīt formulu, kas, izmantojot tikai darblapas *PN5* šūnu apgabalu *D16:E21*, aprēķina, cik procentus no kopējiem ieņēmumiem ir devusi urbjmašīna. Dublēt formulu darblapas *PNA* šūnu apgabalā *B9:B13*, lai aprēķinātu procentus katram darbarīkam. *(2 punkti)*
- 30. Darblapas *Dienas* šūnu apgabalā *E2:E31* ierakstīt formulu, kas aprēķina nomas dienu skaitu, ja zināms, ka kolonnā *C* ir dots nedēļas dienas numurs, kad paņem darbarīku nomā, un kolonnā *D* – kad nodod. Jāņem vērā, ka sestdienas un svētdienas netiek ieskaitītas un darbarīks netiek iznomāts ilgāk par 5 dienām, tāpēc, piemēram, ja nomā paņem piektdien (5. diena) un atgriež otrdien (2. diena), tad dienu skaits ir divas. *(2 punkti)*

Saglabāt izmaiņas darbgrāmatā *noma* un aizvērt izklājlapu lietotni.

**EKSĀMENS INFORMĀTIKĀ VIDUSSKOLAI** 2022 SKOLĒNA DARBA LAPA *4. daļa, 1. variants*

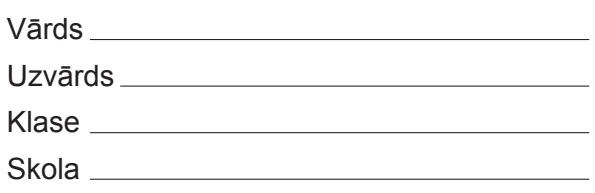

# *4. daļa – datubāzu un tīmekļa lapu veidošana un izmantošana*

*(Par katru pareizi izpildītu uzdevumu 1 punkts, izņemot 23. un 24. uzdevumu, kuros ir 5 punkti – kopā 32 punkti.)*

Pirmie seši uzdevumi jāveic mapes *4\_DALA* apakšmapē *Kino*, kurā atrodas visas publicēšanai tīmekļa vietnē sagatavotās datnes.

- 1. Tīmekļa lapā *kvfilmas* atcelt virsrakstam lietoto treknraksta stilu.
- 2. Nodrošināt, lai visā tīmekļa lapā *kvfilmas* teksta rakstzīmju krāsa būtu tāda pati kā virsraksta elementam.
- 3. Tīmekļa lapā *kvfilmas* tekstu *Tālāk* aizstāt ar attēlu no datnes *bulta1*.
- 4. Rediģēt tīmekļa lapas *dati* tabulu, papildinot to ar informāciju par filmu "Vella kalpi". Nepieciešamo informāciju ņemt no zemāk dotās rindkopas.

*Latvijā uzņemtas trīs tādas filmas: A. Leimaņa "Vella kalpi" (1970) – 33,6 miljoni – un "Vella kalpi vella dzirnavās" (1972) – 30,5 miljoni, A. Brenča "Gaisma tuneļa galā" (1974) – 30,1 miljoni.*

- 5. Tīmekļa lapā *filma1* tekstam *Foto no filmas* izveidot hipersaiti uz attēlu, kas atrodas datnē *foto1*.
- 6. Tīmekļa lapā *filma2* pārveidot numurēto sarakstu par aizzīmētu sarakstu.

Turpmākie uzdevumi būs jāveic mapē *4\_DALA.*

- 7. Atvērt datubāzi *PB*. Tabulai *Produktu\_grupas* pievienot jaunu ierakstu, kura lauka *Grupas\_nosaukums* vērtība ir *Sieri*.
- 8. Mainīt tabulas *Piegadataji* lauka *Firma* iestatījumus tā, lai tajā varētu ievadīt tekstu ne garāku par 30 rakstzīmēm.
- 9. Mainīt tabulas *Piegadataji* lauka *Darba\_laiks\_no* datu tipu atbilstoši laukā paredzētajai ievadāmajai informācijai.
- 10. Veikt nepieciešamās izmaiņas tabulas *Piegades* lauka *Numurs* iestatījumos tā, lai tajā varētu ievadīt veselus skaitļus, kuri satur vismaz 5 ciparus.
- 11. Izveidot attiecību (relāciju) starp tabulām *Piegadataji* un *Piegades* tā, lai, veidojot vaicājumu, automātiski katrai piegādei varētu atlasīt visu informāciju par atbilstošo piegādātāju.
- 12. Izveidot vaicājumu *V1*, kurā tiek atlasīti visi tabulas *Produkti* lauki un veikta ierakstu kārtošana augošā secībā pēc lauka *Oglhidrati*.
- 13. Rediģēt vaicājumu *Augli* tā, lai netiktu rādīts lauks, kurā visos ierakstos ir viena un tā pati vērtība.
- 14. Rediģēt vaicājumu *V2*, pievienojot kritēriju, lai tiktu atlasīti visi ēdieni, kuru nosaukumi satur vārdu *Ābolu*.
- 15. Pievienot vaicājumam *V3* kritēriju, lai tiktu atlasīti produkti, kuri satur olbaltumvielas.
- 16. Pievienot vaicājumam *V4* kritēriju, lai tiktu atlasīti visi ieraksti, kuros lauka *Kcal* vērtība ir robežās no 30 līdz 50 ieskaitot.
- 17. Pievienot vaicājumam *V5* kritēriju, lai tiktu atlasīti produkti no 2 grupām: *Dārzeņi, Graudaugu pārstrādes produkti*.
- 18. Izveidot jebkura veida formu ar nosaukumu *F1*, kas satur tabulas *Dzerieni* visus laukus.
- 19. Mainīt formas *F2* virsrakstu uz *Pankūkas*.
- 20. Izveidot jebkura veida pārskatu ar nosaukumu *Saraksts*, kas satur tabulas *Edieni* visus laukus.
- 21. Izveidot jebkura veida pārskatu ar nosaukumu *P2*, kas satur tikai tabulas *Mervienibas* lauku *Mervienibas\_nosaukums* un kurā pēc šī lauka veikta ierakstu kārtošana alfabētiskā secībā.
- 22. Izveidot jebkura veida pārskatu ar nosaukumu *P3*, kas satur vaicājuma *V6* visus laukus un kurā veikta grupēšana pēc lauka *Grupas\_nosaukums*. Aizvērt datubāzi *PB*.
- 23. Atvērt datubāzi *LA*. Izveidot tajā datu tabulu *Temperatura* ar attēlā redzamo struktūru un saturu. Aizvērt datubāzi *LA*. *(5 punkti)*

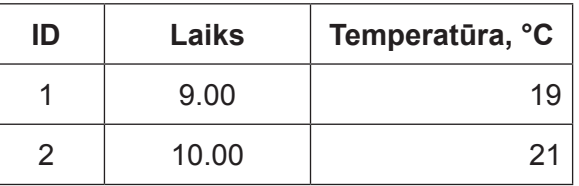

24. Dati par inventāru tika uzglabāti izklājlapu tabulā, kuras fragments redzams attēlā. Izveidot jaunu relāciju datubāzes *Uzskaite* struktūru, kurā varētu uzglabāt tabulā doto informāciju tā, lai novērstu teksta datu dublēšanos. *(5 punkti)*

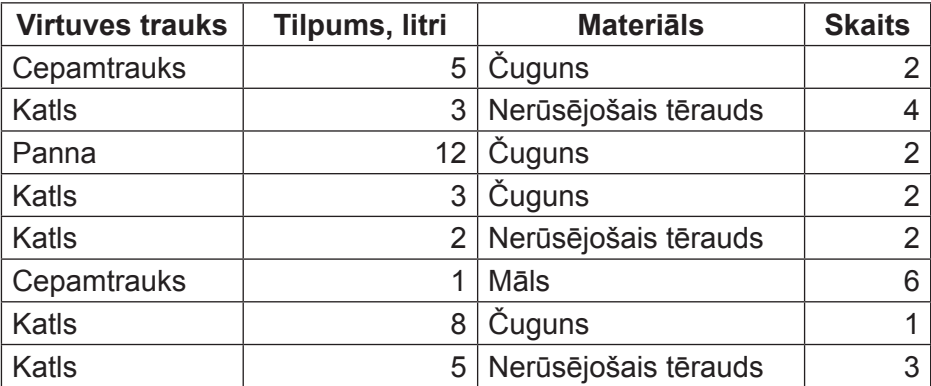

**EKSĀMENS INFORMĀTIKĀ VIDUSSKOLAI** 2022 SKOLĒNA DARBA LAPA *4. daļa, 2. variants*

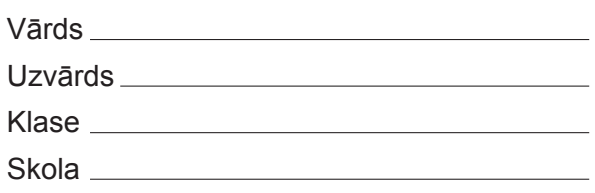

# *4. daļa – datubāzu un tīmekļa lapu veidošana un izmantošana*

*(Par katru pareizi izpildītu uzdevumu 1 punkts, izņemot 23. un 24. uzdevumu, kuros ir 5 punkti – kopā 32 punkti.)*

Pirmie seši uzdevumi jāveic mapes *4\_DALA* apakšmapē *Kino*, kurā atrodas visas publicēšanai tīmekļa vietnē sagatavotās datnes.

- 1. Tīmekļa lapā *kvfilmas* atcelt tajā virsrakstam lietoto slīpraksta stilu.
- 2. Nodrošināt, lai visa tīmekļa lapas *kvfilmas* teksta rakstzīmju lielums būtu tāds pats kā virsraksta elementam.
- 3. Tīmekļa lapā *kvfilmas* tekstu *Tālāk* aizstāt ar attēlu no datnes *bulta2*.
- 4. Rediģēt tīmekļa lapas *dati* tabulu, papildinot to ar informāciju par filmu "Vella kalpi vella dzirnavās". Nepieciešamo informāciju ņemt no zemāk dotās rindkopas.

*Latvijā uzņemtas trīs tādas filmas: A. Leimaņa "Vella kalpi" (1970) – 33,6 miljoni – un "Vella kalpi vella dzirnavās" (1972) – 30,5 miljoni, A. Brenča "Gaisma tuneļa galā" (1974) – 30,1 miljoni.*

- 5. Tīmekļa lapā *filma2* tekstam *Foto no filmas* izveidot hipersaiti uz attēlu, kas atrodas datnē *foto2*.
- 6. Tīmekļa lapā *filma3* pārveidot numurēto sarakstu par aizzīmētu sarakstu.

Turpmākie uzdevumi būs jāveic mapē *4\_DALA*.

- 7. Atvērt datubāzi *PB*. Tabulai *Produktu\_grupas* pievienot jaunu ierakstu, kura lauka *Grupas\_nosaukums* vērtība ir *Sēnes*.
- 8. Mainīt tabulas *Piegadataji* lauka *Kontaktpersona* iestatījumus tā, lai tajā varētu ievadīt tekstu ne garāku par 40 rakstzīmēm.
- 9. Mainīt tabulas *Piegadataji* lauka *Darba laiks\_lidz* datu tipu atbilstoši laukā paredzētajai ievadāmajai informācijai.
- 10. Veikt nepieciešamās izmaiņas tabulas *Piegades* lauka *Numurs* iestatījumos tā, lai tajā varētu ievadīt veselus skaitļus, kuri satur vismaz 6 ciparus.
- 11. Izveidot attiecību (relāciju) starp tabulām *Piegadataji* un *Pieprasijumi* tā, lai, veidojot vaicājumu, automātiski katram pieprasījumam varētu atlasīt visu informāciju par atbilstošo piegādātāju.
- 12. Izveidot vaicājumu *V1*, kurā tiek atlasīti visi tabulas *Produkti* lauki un veikta ierakstu kārtošana dilstošā secībā pēc lauka *Olbaltumvielas*.
- 13. Rediģēt vaicājumu *Darzeni* tā, lai netiktu rādīts lauks, kurā visos ierakstos ir viena un tā pati vērtība.
- 14. Rediģēt vaicājumu *V2*, pievienojot kritēriju, lai tiktu atlasīti visi ēdieni, kuru nosaukumi satur vārdu *Kefīra*.
- 15. Pievienot vaicājumam *V3* kritēriju, lai tiktu atlasīti produkti, kuri satur taukus.
- 16. Pievienot vaicājumam *V4* kritēriju, lai tiktu atlasīti visi ieraksti, kuros lauka *Kcal* vērtība ir robežās no 50 līdz 100 ieskaitot.
- 17. Pievienot vaicājumam *V5* kritēriju, lai tiktu atlasīti produkti no 2 grupām: *Piens un piena produkti, Olas*.
- 18. Izveidot jebkura veida formu ar nosaukumu *F1*, kas satur tabulas *Edieni* visus laukus.
- 19. Mainīt formas *F3* virsrakstu uz *Produktu mērvienības*.
- 20. Izveidot jebkura veida pārskatu ar nosaukumu *Saraksts*, kas satur tabulas *Mervienibas* visus laukus.
- 21. Izveidot jebkura veida pārskatu ar nosaukumu *P2*, kas satur tikai tabulas *Produktu\_grupas* lauku *Grupas\_nosaukums* un kurā pēc šī lauka veikta ierakstu kārtošana alfabētiskā secībā.
- 22. Izveidot jebkura veida pārskatu ar nosaukumu *P3*, kas satur vaicājuma *V7* visus laukus un kurā veikta grupēšana pēc lauka *Grupas\_nosaukums*. Aizvērt datubāzi *PB*.
- 23. Atvērt datubāzi *LA*. Izveidot tajā datu tabulu *Nokrisni* ar attēlā redzamo struktūru un saturu. Aizvērt datubāzi *LA*. *(5 punkti)*

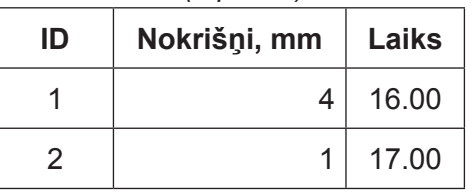

24. Dati par inventāru tika uzglabāti izklājlapu tabulā, kuras fragments redzams attēlā. Izveidot jaunu relāciju datubāzes *Uzskaite* struktūru, kurā varētu uzglabāt tabulā doto informāciju tā, lai novērstu teksta datu dublēšanos. *(5 punkti)*

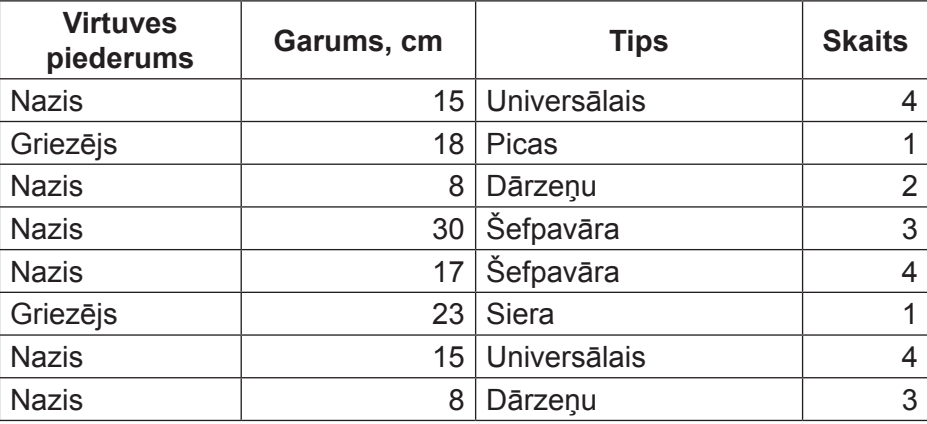

## **EKSĀMENS INFORMĀTIKĀ VIDUSSKOLAI** 2022 DARBA VĒRTĒTĀJA LAPA

#### **1. daļa**

Par katru pareizu atbildi – 1 punkts. **Kopā – 36 punkti.**

#### **2., 3. un 4. daļa**

Par katru pareizi izpildītu uzdevumu vai tā daļu piešķir 1 punktu, ja pie konkrētā uzdevuma nav norādīts citādi. Punkts ieskaitāms tad, ja pareizi izpildītas visas uzdevumā vai tā daļā noteiktās prasības. Puspunktu par daļēji izpildītu uzdevumu piešķirt nevar.

Uzdevumos, kuros jāiestata vai jāmaina objektu izmēri, pieļaujama ±5 % kļūda.

#### **Katras daļas kopējais punktu skaits – 32 punkti.**

#### **Kopā par darbu – 132 punkti.**

## **NORĀDĪJUMI DARBU LABOŠANAI**

#### **Atbildes 1. daļai\*:**

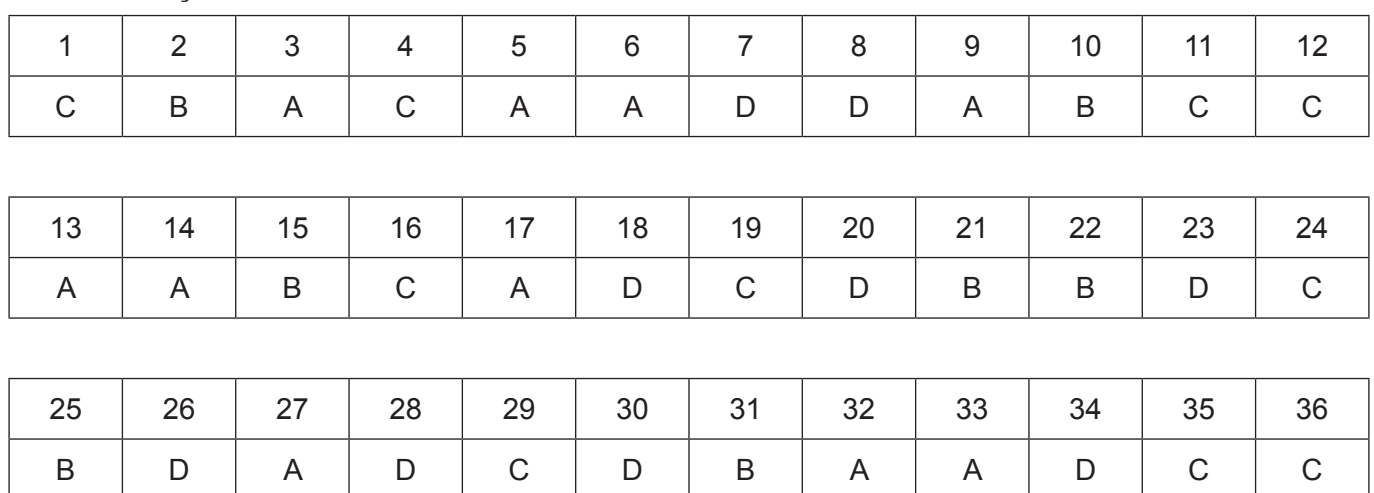

\* Ja skolā mācību satura apguvei izmantotā programmatūra pieļauj citu atbildi, tad tā ieskaitāma kā pareiza.

## **Ieteikumi labošanai – 2. daļa.**

10. uzdevumā piešķiramie punkti:

- fragments dublēts pareizajā vietā (1 punkts);
- fragments formatēts kā norādītā dokumenta **Receptes** nodaļa (1 punkts).
- 15. uzdevumā piešķiramie punkti:
	- sagatavota datne pasta sapludināšanai un izvēlēti prasītie dati (1 punkts);
	- veikta sapludināšana (1 punkts).
- 17. uzdevumā piešķiramie punkti:
	- teksts ir sadalīts uzskaitījuma rindkopās (1 punkts);
	- teksts ir apvienots un īsināts (1 punkts);
	- izveidots atbilstošs virsraksts (1 punkts).

18. uzdevumā piešķiramie punkti:

- zīmējums veidots, izmantojot gatavās formas (1 punkts);
- ir izveidota pareiza zīmējuma objektu secība (1 punkts);
- zīmējumu veidojošie objekti ir sagrupēti (1 punkts).

### **Ieteikumi labošanai – 3. daļa.**

29. uzdevumā piešķiramie punkti:

- izveidotā formula ir derīga vienam darbarīkam (1 punkts);
- izveidotā formula ir dublējama (1 punkts).
- 30. uzdevumā piešķiramie punkti (1. un 2. variantam):
	- izveidotā formula ir derīga, ja darbarīku iznomā vienas nedēļas ietvaros (1 punkts);
	- izveidotā formula ir derīga, ja darbarīku iznomā vienā nedēļā, bet atgriež nākamajā (1 punkts).

## **Ieteikumi labošanai – 4. daļa.**

1.–6. uzdevuma izpildes rezultāti jāpārbauda *HTML* kodā.

2. uzdevumā prasītā stila nodrošināšana var tikt veikta gan dokumenta stila sadaļā, gan kā stila atribūtā elementam *body*, gan arī veidojot atsevišķu *CSS* datni.

- 9. uzdevumā lauka tips laiks (1. un 2. variants) un teksts (3. variants).
- 10. uzdevumā iestatīti atbilstoši validācijas noteikumi.
- 23. uzdevumā piešķiramie punkti:
	- izveidota tabula ar norādīto nosaukumu (1 punkts);
	- tabula satur primārās atslēgas lauku ID ar tipu, kas nodrošina ierakstu automātisku numurēšanu (1 punkts);
	- tabula satur datuma/laika lauku (1 punkts);
	- tabula satur skaitlisku lauku (1 punkts);
	- tabulā ir ievadīti abi ieraksti (1 punkts).
- 24. uzdevumā piešķiramie punkti:
	- izveidotas ne mazāk kā trīs datu tabulas (1 punkts);
	- katrs tabulas lauks satur nedalāmu informācijas vienību (1 punkts);
	- visiem laukiem izvēlēti atbilstoši datu tipi (1 punkts);
	- starp tabulām ir izveidota atbilstoša attiecība (relācija) (1 punkts);

• datubāzes struktūra ir izveidota tā, lai tā reprezentētu doto tabulu un nepieļautu teksta datu dublēšanos (1 punkts).